**VST-PlugIns aus früheren Cubase-Versionen** Handbuch: Anders Nordmark Qualitätskontrolle: C. Bachmann, H. Bischoff, S. Pfeifer, C. Schomburg

Die in diesem Dokument enthaltenen Informationen können ohne Vorankündigung geändert werden und stellen keine Verpflichtung seitens der Steinberg Media Technologies GmbH dar. Die Software, die in diesem Dokument beschrieben ist, wird unter einer Lizenzvereinbarung zur Verfügung gestellt und darf ausschließlich nach Maßgabe der Bedingungen der Vereinbarung (Sicherheitskopie) kopiert werden. Ohne ausdrückliche schriftliche Erlaubnis durch die Steinberg Media Technologies GmbH darf kein Teil dieses Handbuchs für irgendwelche Zwecke oder in irgendeiner Form mit irgendwelchen Mitteln reproduziert oder übertragen werden.

Alle Produkt- und Firmennamen sind ™ oder ® Warenzeichen oder Kennzeichnungen der entsprechenden Firmen. Windows XP ist ein Warenzeichen der Microsoft Corporation. Das Mac-Logo ist eine Marke, die in Lizenz verwendet wird. Macintosh ist ein eingetragenes Warenzeichen. Power Macintosh ist eine eingetragene Marke.

© Steinberg Media Technologies GmbH, 2004. Alle Rechte vorbehalten.

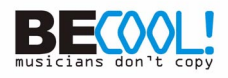

# **Einleitung**

In diesem Dokument finden Sie Beschreibungen zu den VST-PlugIns aus früheren Versionen von Cubase (Cubase VST 5 und früher), die aus Kompatibilitätsgründen auf der Programm-DVD enthalten sind.

# **Audio-Effekte aus Cubase 5**

# <span id="page-3-0"></span>**Autopole**

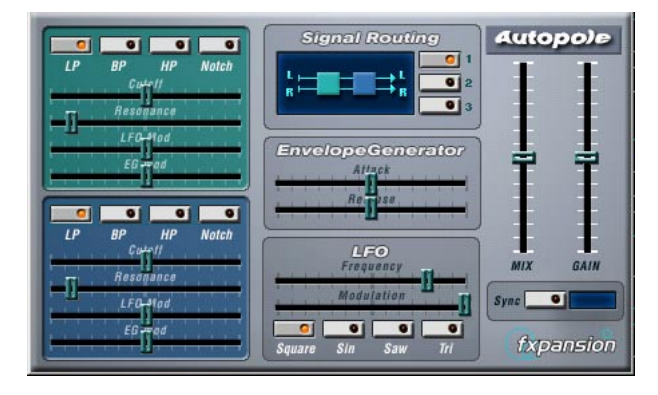

Autopole ist ein Filter-Effekt mit zwei separaten Filtern, die in vier unterschiedlichen Modi angewandt werden können, einem Hüllkurven-Generator (Envelope Generator) und einem LFO (Niederfrequenzoszillator) mit vier unterschiedlichen Wellenformen. Darüber hinaus können Sie im Bereich »Signal Routing« einstellen, wie ein eingehendes Signal durch die Filter geleitet wird (drei Modi stehen zur Verfügung).

Sie sollten »Autopole« als Insert-Effekt verwenden. Wenn Sie den Effekt auf mehrere Kanäle gleichzeitig anwenden möchten, verwenden Sie ihn als Insert-Effekt für einen Gruppenkanal und leiten Sie dann die gewünschten Kanäle an die Gruppe.

Im Folgenden werden die Parameter der einzelnen Bereiche des Bedienfelds beschrieben.

### **Die Filter**

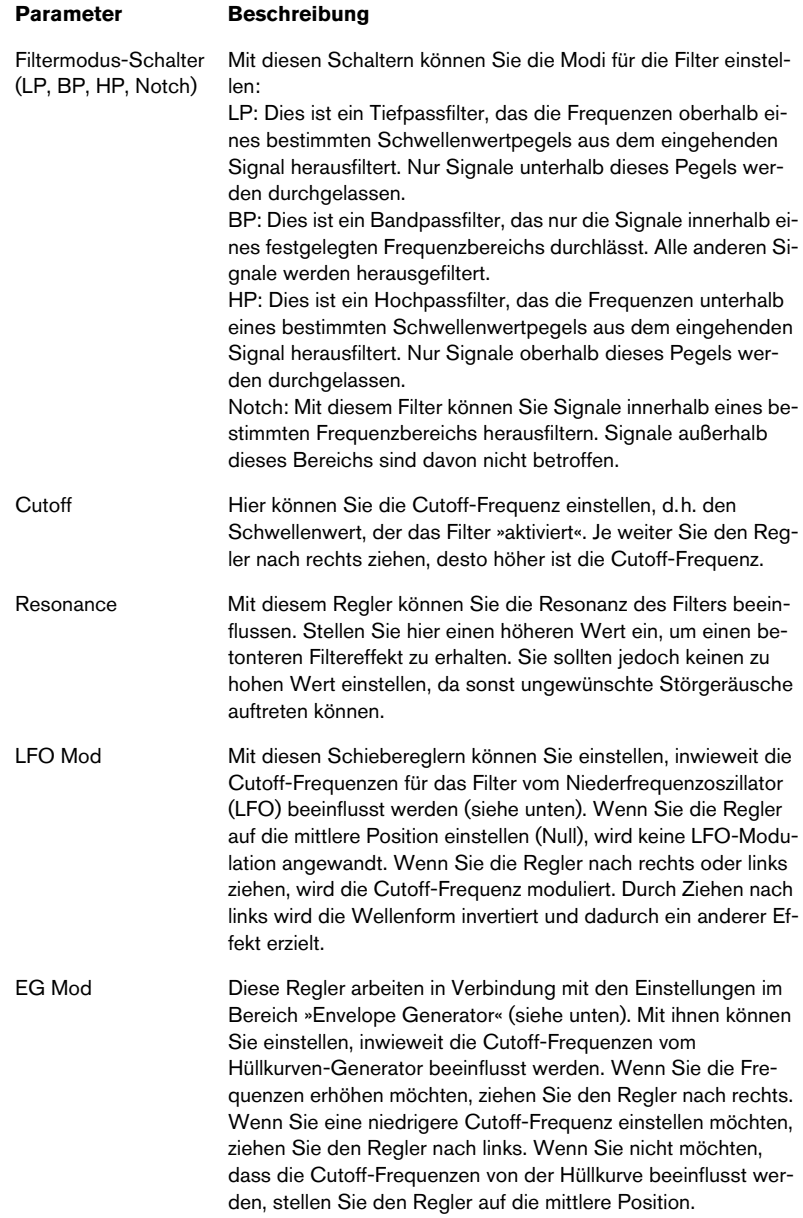

#### **Der Bereich »Signal Routing«**

Mit den drei Schaltern im Bereich »Signal Routing« können Sie festlegen, wie ein eingehendes Stereosignal durch die Filter geleitet wird. In der Anzeige links von den Schaltern wird der Pfad angezeigt:

- Wenn Sie den ersten Schalter einschalten, wird das Signal der Kanäle nacheinander durch beide Filter geleitet.
- Wenn Sie den zweiten Schalter einschalten, werden die Signale der Kanäle parallel durch beide Filter geleitet und danach zusammengemischt.
- Wenn Sie den dritten Schalter einschalten, werden die Signale beider Kanäle jeweils durch ein Filter geleitet, d.h. das linke Signal durchläuft nur Filter A und der rechte Kanal durchläuft nur Filter B.

Wenn Sie »Autopole« auf Monomaterial anwenden, sollten Sie eine der ersten beiden Optionen auswählen (d.h. die Signale entweder nacheinander oder parallel die Filter durchlaufen lassen).

#### **Der Bereich »Envelope Generator«**

In diesem Bereich können Sie festlegen, auf welche Weise das eingehende Signal in Hüllkurven-Daten umgewandelt wird. Diese beeinflussen dann die »EG Mod«-Regler im Filter-Bereich und den Modulation-Regler im LFO-Bereich:

#### **Parameter Beschreibung**

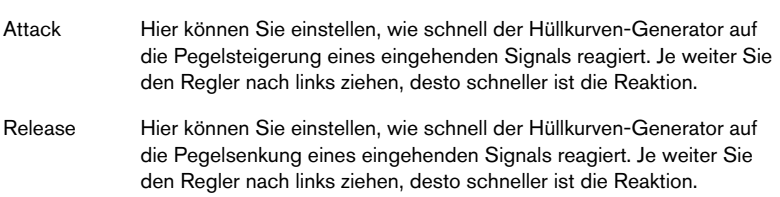

### **Der LFO-Bereich**

In diesem Bereich können Sie Einstellungen für den Niederfrequenzoszillator (LFO) vornehmen, um z.B. kontinuierliche Filterbewegungen, Wah-Wah-Effekte usw. hinzufügen:

#### **Parameter Beschreibung**

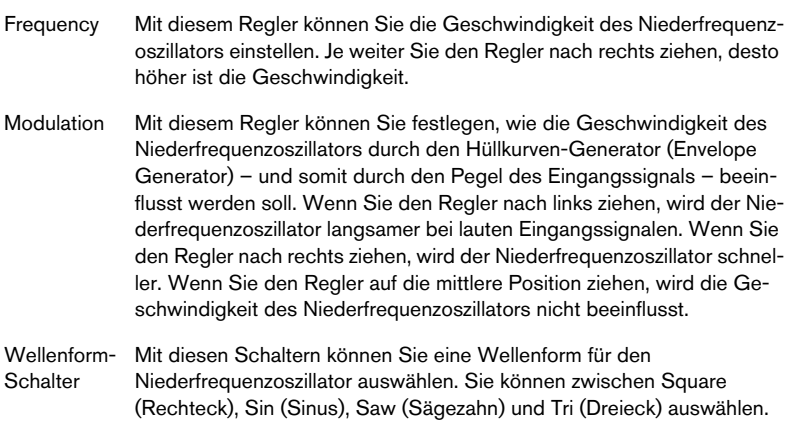

### **Die Ausgangssteuerelemente**

#### **Parameter Beschreibung**

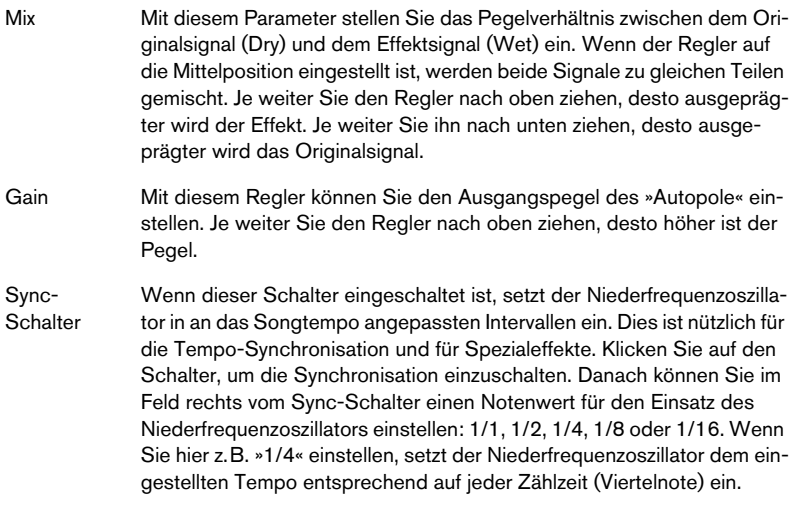

## <span id="page-7-0"></span>**Chopper2**

Chopper2 ist eine frühere Version des Chopper-Effekts. Neben den Parametern des Chopper-Effekts weist Chopper2 unabhängige Eingangs- und Ausgangspegelregler auf.

### <span id="page-7-1"></span>**Distortion**

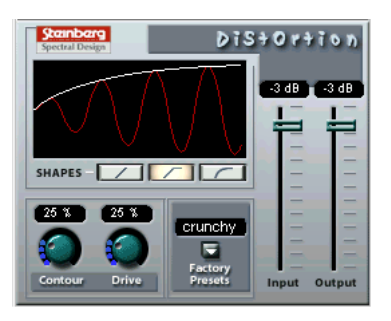

Mit dem Distortion-PlugIn kann von einer ganz leichten Verzerrung bis hin zur völligen Verzerrung alles erzeugt werden. Die folgenden Parameter sind verfügbar:

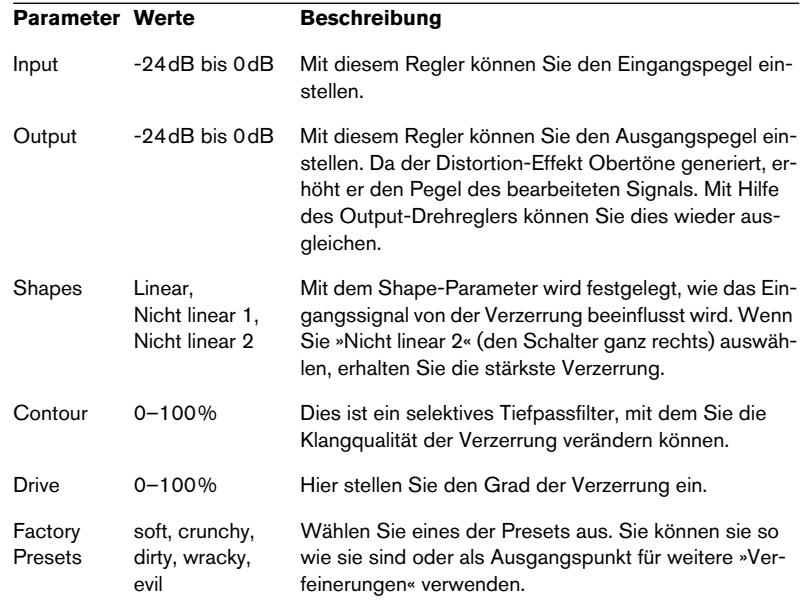

# **Karlette**

<span id="page-8-0"></span>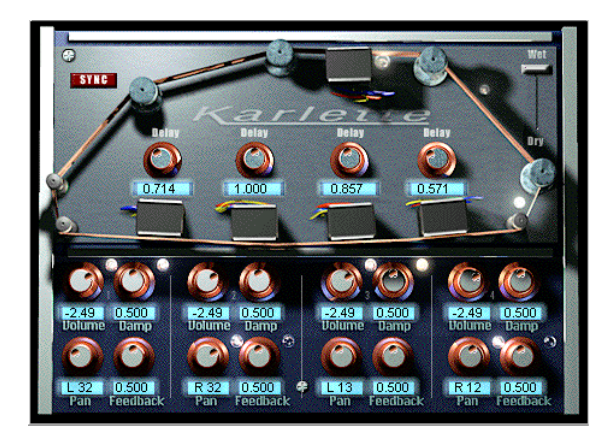

Karlette ist ein Vierkanal-Verzögerungseffekt, der ein Endlosband-Echo emuliert. Die vier »Tonköpfe« können auf einen bestimmten Notenwert oder eine bestimmte Zeit eingestellt werden, je nachdem, ob die Synchronisation zum Tempo ein- oder ausgeschaltet ist. Für jeden der vier »Tonköpfe« sind die folgenden Parameter verfügbar:

#### **Parameter Beschreibung**

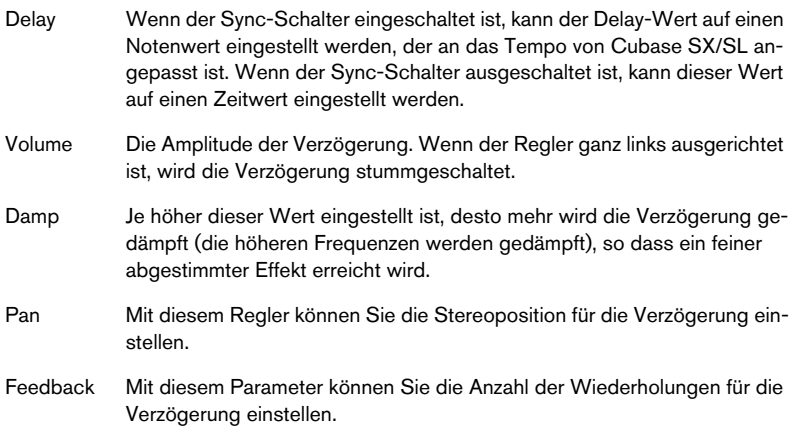

Darüber hinaus sind folgende »globale« Parameter verfügbar:

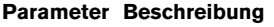

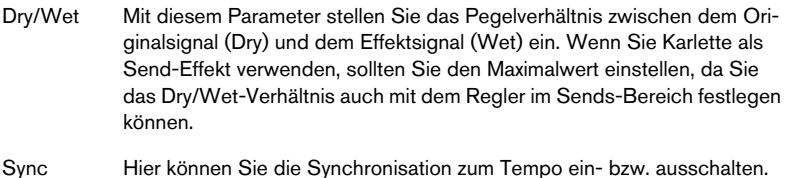

### <span id="page-9-0"></span>**Metalizer2**

Metalizer2 ist eine frühere Version des Metalizer-Effekts.

# <span id="page-10-0"></span>**MIDIComb**

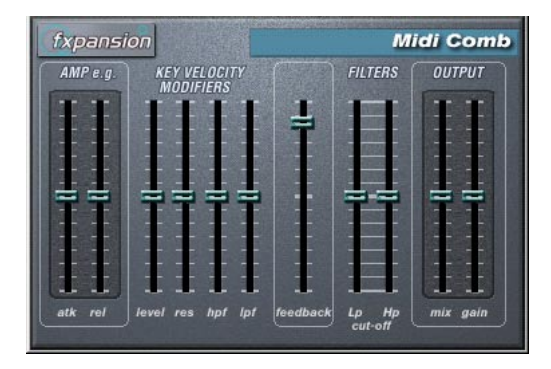

Dies ist ein Kammfilter, das eine oder mehrere kurze Verzögerungen mit hohem Feedback erzeugt, wodurch auf einigen Frequenzen Resonanzspitzen entstehen. Der Effekt »MIDI Comb« benötigt eingehende Audio- und MIDI-Signale. Das PlugIn wird als Insert-Effekt auf einen Audiokanal angewandt, es sind jedoch die Signale von einer MIDI-Spur, die den Effekt auslösen.

### **Vornehmen der Einstellungen**

Gehen Sie zum Einrichten des Effekts folgendermaßen vor:

1. Wählen Sie das Audiomaterial aus, auf das der Kammfiltereffekt angewandt werden soll.

Dies kann Audiomaterial auf einer Audiospur sein, oder sogar live gespieltes Audiomaterial, das an eine Audiospur geleitet wird (vorausgesetzt, Sie verfügen über eine Audiokarte mit geringer Latenz). Wenn Sie live gespieltes Audiomaterial verwenden möchten, müssen Sie den Monitor-Schalter im Inspector einschalten.

- 2. Wählen Sie »MIDI Comb« als Insert-Effekt für den Audiokanal aus. Klicken Sie auf den Bearbeiten-Schalter (»e«), um das Effekt-Bedienfeld zu öffnen.
- 3. Wählen Sie eine MIDI-Spur aus. Dies kann sowohl eine leere Spur als auch eine Spur mit Daten sein. Wenn Sie den MIDI Comb in Echtzeit anwenden möchten (d.h. nicht über einen aufgenommenen Part), müssen Sie die MIDI-Spur auswählen, damit die MIDI-Daten an den Effekt geleitet werden.
- 4. Öffnen Sie das Ausgang-Einblendmenü (»out:«) für die Spur. Der MIDI Comb wird in der Liste angezeigt.

5. Wählen Sie den MIDI Comb aus dem Einblendmenü. Die MIDI-Ausgabe der Spur wird jetzt an den MIDI Comb geleitet.

Die weiteren Schritte hängen davon ab, ob Sie mit dem live eingespielten oder aufgenommenen Audiomaterial arbeiten und ob Sie MIDI-Material in Echtzeit spielen oder einen aufgenommenen Part verwenden möchten. Im Folgenden wird davon ausgegangen, dass Sie aufgenommenes Audiomaterial verwenden und die MIDI-Daten in Echtzeit einspielen.

Stellen Sie sicher, dass die MIDI-Spur ausgewählt ist und starten Sie die Wiedergabe.

6. Spielen Sie jetzt einige Noten auf Ihrem MIDI-Keyboard. Sie werden hören, dass das Material auf der Audiospur von den Noten, die Sie auf dem Keyboard spielen, beeinflusst wird.

Der MIDI Comb ist mehrstimmig mit bis zu 8 Stimmen, d.h. Sie können bis zu 8 MIDI-Noten gleichzeitig spielen, wobei jeder Ton einen unterschiedlichen Klang erzeugt.

Folgende Parameter sind in den einzelnen Bereichen des Bedienfelds verfügbar:

#### **Der Bereich »Amp e.g.«**

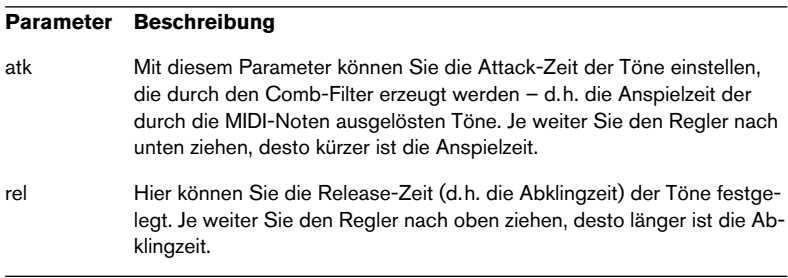

#### **Der Bereich »Key Velocity Modifiers«**

#### **Parameter Beschreibung**

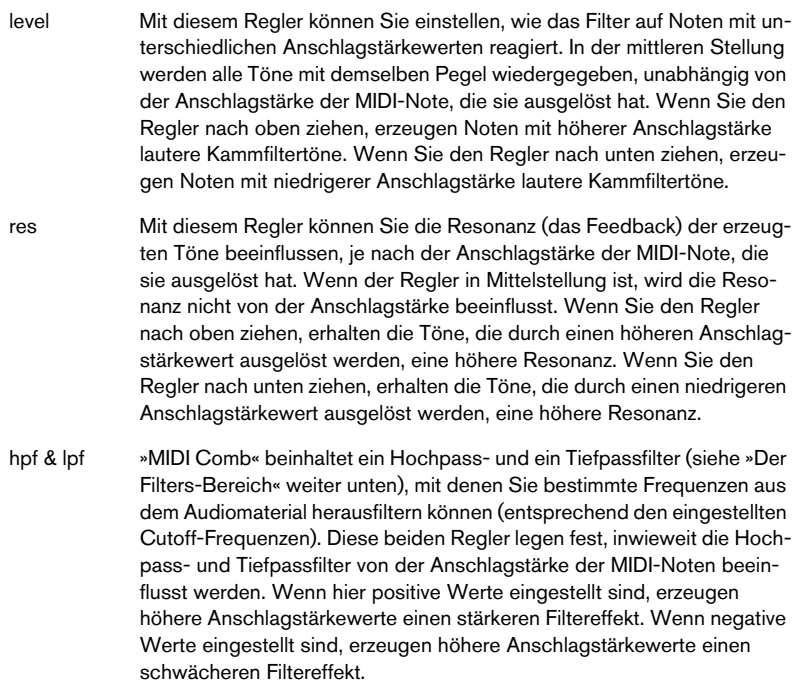

### **Der Feedback-Regler**

#### **Parameter Beschreibung**

feedback Mit diesem Regler können Sie festlegen, wie viel von der Effektausgabe wieder in das Eingangssignal geleitet werden soll. Je mehr Feedback eingestellt ist, desto komplexer wird der Klang. Ziehen Sie den Regler nach oben, um das Feedback zu verstärken.

### **Der Filters-Bereich**

#### **Parameter Beschreibung**

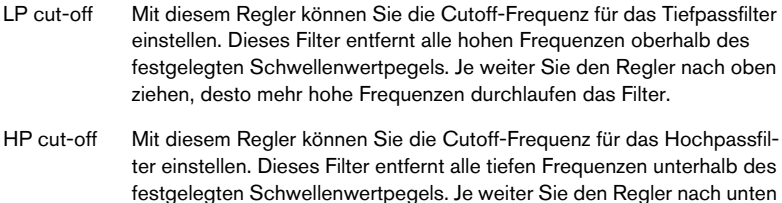

ziehen, desto mehr niedrige Frequenzen durchlaufen das Filter.

### **Der Output-Bereich**

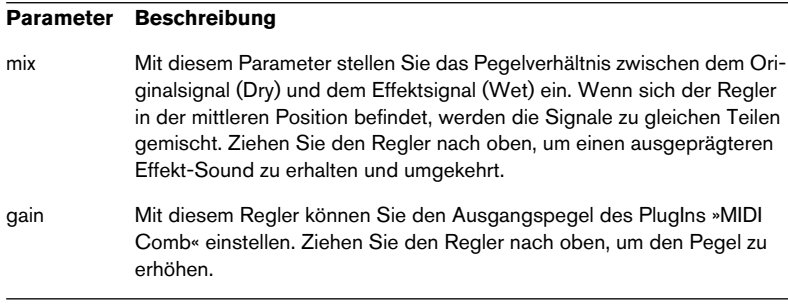

# <span id="page-14-0"></span>**Mysterizer**

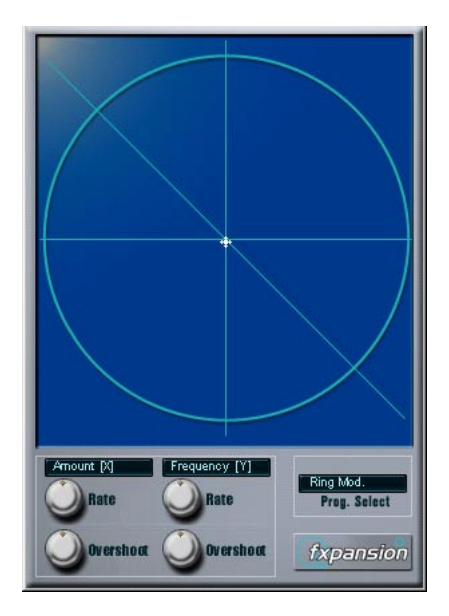

Der »Mysterizer« verfügt über ein einzigartiges und besonders intuitives Bedienfeld. Er kann als Insert- oder als Send-Effekt verwendet werden und ermöglicht Ihnen die Auswahl zwischen acht unterschiedlichen Effekten. Für jeden Effekt können Sie zwei Parameter steuern, indem Sie in die Anzeige klicken und ziehen. Auf diese Weise erreichen Sie eine kontinuierliche Echtzeit-Effektbearbeitung, von subtilen Übergängen bis hin zu drastischen Verfremdungen.

Gehen Sie folgendermaßen vor:

- 1. Geben Sie Audiomaterial wieder und leiten Sie den Audiokanal durch den »Mysterizer« (als Insert- oder als Send-Effekt).
- 2. Öffnen Sie das Bedienfeld für den »Mysterizer« und wählen Sie im Feld »Prog. Select« den gewünschten Effekt aus. Mit jedem Klick wird der nächste Effekt ausgewählt. Die einzelnen Effekte werden weiter unten beschrieben.
- 3. Wenn Sie den gewünschten Effekt ausgewählt haben, wird in den zwei Textfeldern links angezeigt, welche Parameter mit der x-Achse bzw. mit der y-Achse gesteuert werden. Im obigen Bild ist der Effekt »Ring Mod« ausgewählt. Die Stärke der Modulation wird auf der x-Achse und die Frequenz auf der y-Achse gesteuert.
- 4. Klicken Sie in die Anzeige und ziehen Sie das Fadenkreuz, um die Parametereinstellungen zu ändern. Die x-Achse führt von links nach rechts und die y-Achse von oben nach unten, d.h. die Nullstellung für beide Achsen ist in der oberen linken Ecke der Anzeige.
- 5. Experimentieren Sie!

#### **Die Rate- und Overshoot-Regler**

Wenn Sie das Fadenkreuz in der Anzeige bewegen, folgt ein kleiner Punkt in der Anzeige den Bewegungen der Maus. Der Punkt repräsentiert die aktuelle Parametereinstellung. Mit den Rate- und Overshoot-Reglern unten im Fenster können Sie festlegen, wie schnell und wie genau der Punkt den Bewegungen folgen soll, d.h. wie die Mausbewegungen vom Effekt »interpretiert« werden.

- Die Rate-Regler legen fest, wie schnell der »Mysterizer« reagiert, wenn Sie den Mauszeiger an eine neue Position bewegen. Sie können separate Einstellungen für die x- und die y-Achse vornehmen.
- Mit den Overshoot-Reglern können Sie festlegen, wie weit von der »Zielposition« der weiße Punkt auf dieser Achse entfernt sein darf, wenn Sie das Fadenkreuz bewegen.

Mittlere Einstellungen erzielen eine natürlichere Wirkung, wenn ein Parameter geändert wird. Mit maximalen Overshoot-Einstellungen (Regler ganz rechts) bewegt sich der Punkt kontinuierlich auf der entsprechenden Achse vor und zurück, weil er das Ziel »nie erreicht«. Dies kann einen wellenförmigen, LFO-artigen Spezialeffekt erzeugen, dessen Geschwindigkeit und Bereich Sie mit dem entsprechenden Rate-Regler einstellen können.

### **Die Effekte**

Folgende Effekte sind verfügbar:

• Ring Modulator

Mit diesem Ringmodulator-Effekt wird die Amplitude des eingehenden Audiomaterials durch einen internen variablen Frequenzoszillator moduliert, wodurch eine komplexe Verzerrung des harmonischen Spektrums erzielt wird.

Über die X-Achse steuern Sie die Stärke des Effekts, über die Y-Achse die Frequenz des eingebauten Oszillators.

• Comb Delay

Ein Verzögerungseffekt mit einem hohen Feedback, der bei bestimmten Frequenzen Resonanzspitzen erzeugt.

Über die X-Achse steuern Sie den Anteil der Rückkopplung, über die Y-Achse die Verzögerungszeit (Tonhöhe).

• Mono Delay

Ein Mono-Verzögerungseffekt. Über die X-Achse steuern Sie die Anzahl der Wiederholungen, über die Y-Achse die Verzögerungszeit.

• Stereo Delay

Ein Stereo-Verzögerungseffekt, dessen Wiederholungen im linken und im rechten Kanal gehört werden.

Über die X-Achse steuern Sie die Anzahl der Wiederholungen, über die Y-Achse die Verzögerungszeit.

• Low-Pass Filter (LP)

Dies ist ein Tiefpassfilter, das die Frequenzen oberhalb eines bestimmten Schwellenwertpegels aus dem eingehenden Signal herausfiltert. Nur Signale unterhalb dieses Pegels werden durchgelassen.

Über die X-Achse steuern Sie die Filterresonanz, über die Y-Achse die Cutoff-Frequenz.

• High-Pass Filter (HP)

Dies ist ein Hochpassfilter, das die Frequenzen unterhalb eines bestimmten Schwellenwertpegels aus dem eingehenden Signal herausfiltert. Nur Signale oberhalb dieses Pegels werden durchgelassen.

Über die X-Achse steuern Sie die Filterresonanz, über die Y-Achse die Cutoff-Frequenz.

- Band-Pass Filter (BP) Dies ist ein Bandpassfilter, das nur die Signale in einem festgelegten Frequenzbereich durchlässt. Alle anderen Signale werden herausgefiltert. Über die X-Achse steuern Sie die Filterresonanz, über die Y-Achse die Cutoff-Frequenz.
- Distortion

Ein »normaler« Verzerrereffekt. Über die X-Achse steuern Sie den Grad der Verzerrung, über die Y-Achse den Klang.

# <span id="page-17-0"></span>**PhatSync**

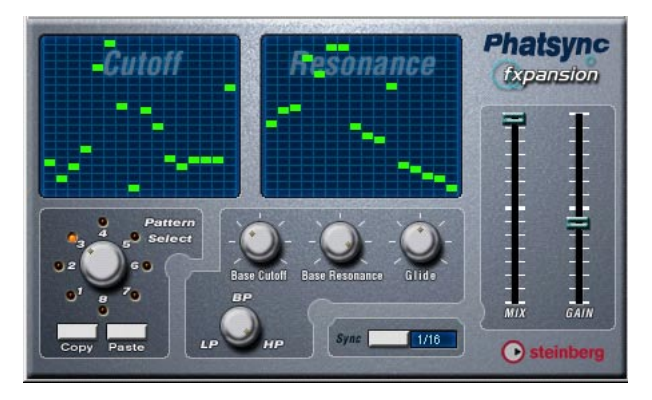

Phatsync ist ein Pattern-gesteuerter Multimodus-Filtereffekt, der rhythmische pulsierende Filtereffekte erzeugt.

### **Grundlagen**

Phatsync kann gleichzeitig zwei zum Sequenzer-Tempo synchronisierte 16-Step-Pattern für Cutoff- und Resonanz erzeugen.

### **Einstellen der Step-Werte**

• Sie können die Step-Werte einstellen, indem Sie auf die gewünschte Position in der entsprechenden Gitteranzeige klicken. Sie können einzelne Step-Eingaben (die grünen Kästchen in den Gitterboxen) beliebig auf der vertikalen Achse verschieben oder einstellen, indem Sie in eine leere Gitterbox klicken. Wenn Sie auf ein Kästchen klicken und nach links oder rechts ziehen, werden neue Step-Werte in den Gitterboxen eingestellt, über die der Positionszeiger fährt.

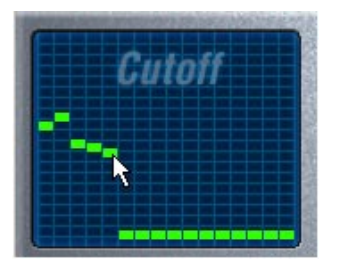

Einstellen von Filter-Cutoff-Werten in der Gitteranzeige

- Die horizontale Achse zeigt die Pattern-Steps 1–16 von rechts nach links. Die vertikale Achse bestimmt die relative Filter-Cutoff-Frequenz bzw. Resonanzeinstellung. Je höher auf der vertikalen Achse ein Step-Eintrag vorgenommen wird, desto höher ist die entsprechende Filter-Cutoff-Frequenz bzw. die Filter-Resonanzeinstellung.
- Wenn Sie die Wiedergabe starten und die Pattern für die Cutoff- und Resonanz-Parameter verändern, können Sie hören, wie Ihre Einstellungen die Soundquelle, die mit Phatsync verbunden ist, beeinflussen.

### **Auswählen neuer Pattern**

- Zum Speichern von Cutoff- und Resonanz-Pattern stehen 8 interne Speicherplätze zur Verfügung. Die Pattern-Auswahl für einen bestimmten Song wird mit diesem Song gespeichert. Cutoff- und Resonanz-Pattern werden zusammen in den 8 Pattern-Speichern gespeichert.
- Mit dem Drehregler im Bereich »Pattern Select« können Sie neue Pattern auswählen.

Die Step-Werte neuer Pattern sind standardmäßig auf dieselben Werte eingestellt.

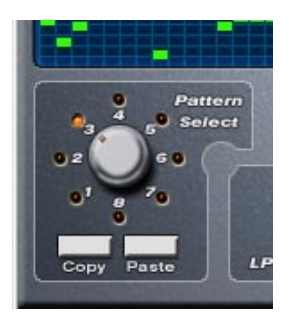

Der Bereich »Pattern Select«

#### **Erzeugen von Varianten mit den Copy- und Paste-Schaltern im Bereich »Pattern Select«**

Mit den Copy- und Paste-Schaltern unten im Bereich »Pattern Select« können Sie Pattern in neue Pattern-Speicher kopieren. Dies ist nützlich, wenn Sie Varianten eines bestimmten Patterns erzeugen möchten.

• Klicken Sie – während das Pattern, das Sie kopieren möchten, ausgewählt ist – auf den Copy-Schalter. Wählen Sie dann einen neuen Pattern-Speicher aus und klicken Sie auf den Paste-Schalter. Das Pattern wird in den neuen Pattern-Speicher kopiert. Nun können Sie es bearbeiten und neue Varianten des ursprünglichen Patterns erzeugen.

#### **Phatsync-Parameter:**

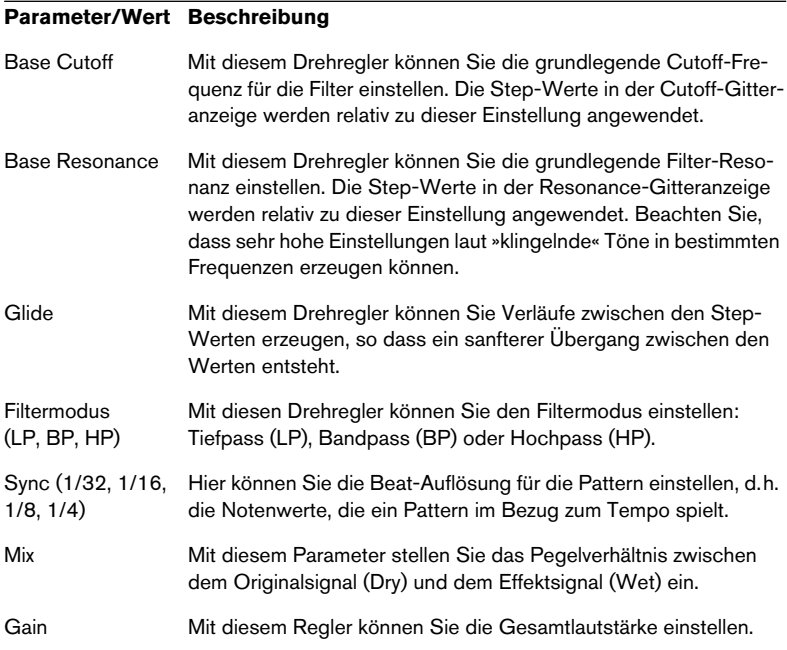

### <span id="page-19-0"></span>**Reverb**

Reverb ist eine frühere Version des Reverb B-Effekts.

### <span id="page-19-1"></span>**Reverb 32**

Reverb 32 ist eine frühere Version des Reverb A-Effekts.

# <span id="page-20-0"></span>**Ring Modulator**

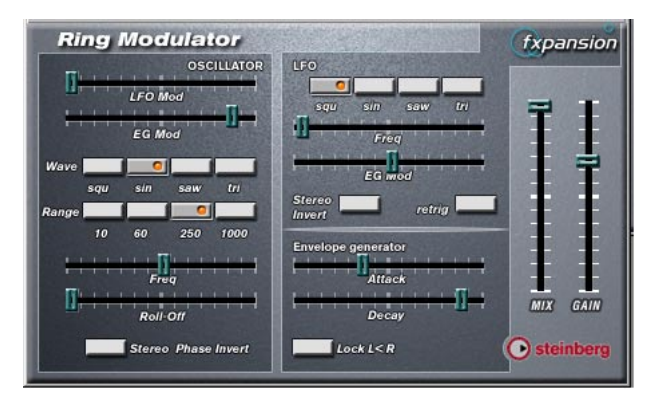

Hierbei handelt es sich um eine frühere Version des Ringmodulator-Effekts. Das Bedienfeld und die Parameter der beiden Versionen unterscheiden sich geringfügig voneinander.

Der »Ring Modulator« kann komplexe, glockenartige/metallisch klingende enharmonische Klänge erzeugen. Mit einem Ringmodulator kann ein Signal Amplitudenmodulationen auf ein anderes Signal übertragen. Die modulierte Ausgabe enthält zusätzliche Frequenzen, die aus der Summe bzw. den Differenzen der beiden Signale erzeugt werden.

Der Ring Modulator verfügt über einen internen Oszillator, dessen Ausgabesignal mit dem Eingangssignal multipliziert wird.

### **Parameter:**

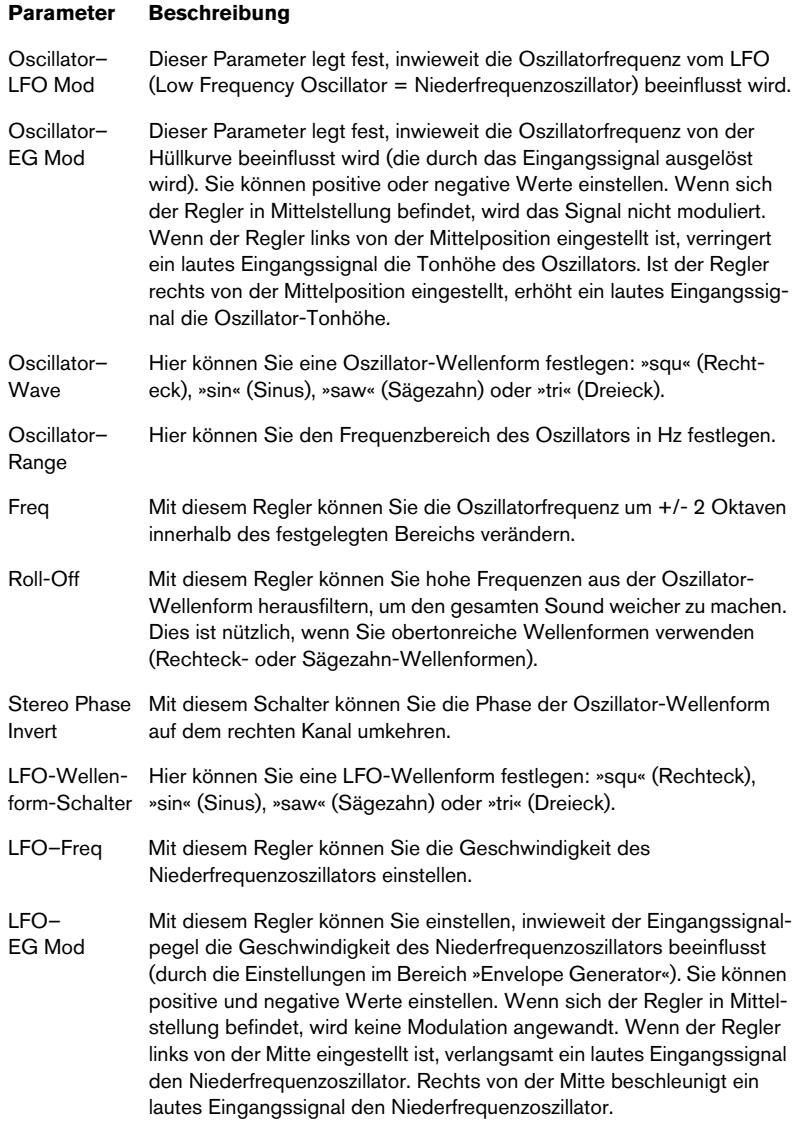

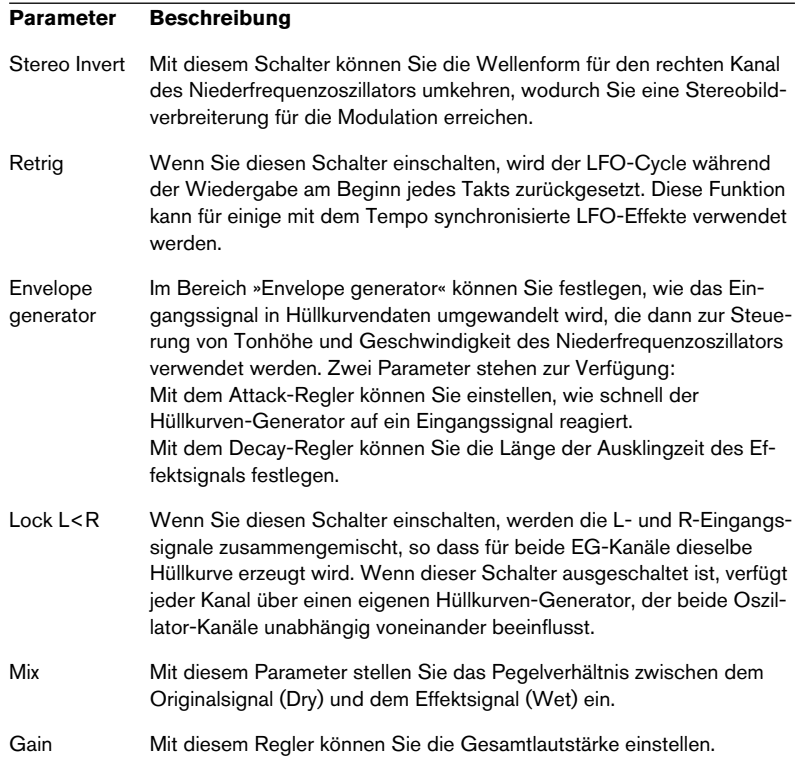

## <span id="page-22-0"></span>**subBASS**

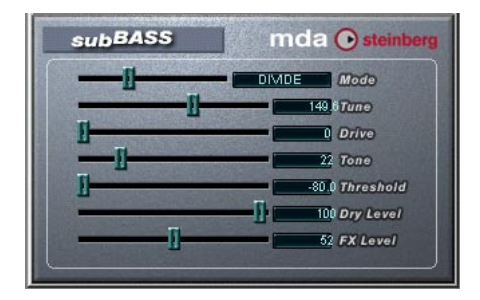

Das subBASS-PlugIn ist ein tonhöhengesteuerter Bass-Synthesizer, der Bassfrequenzen hinzufügen kann, wodurch Sub-Basseffekte erzeugt werden.

### Folgende Parameter sind verfügbar:

#### **Parameter Beschreibung**

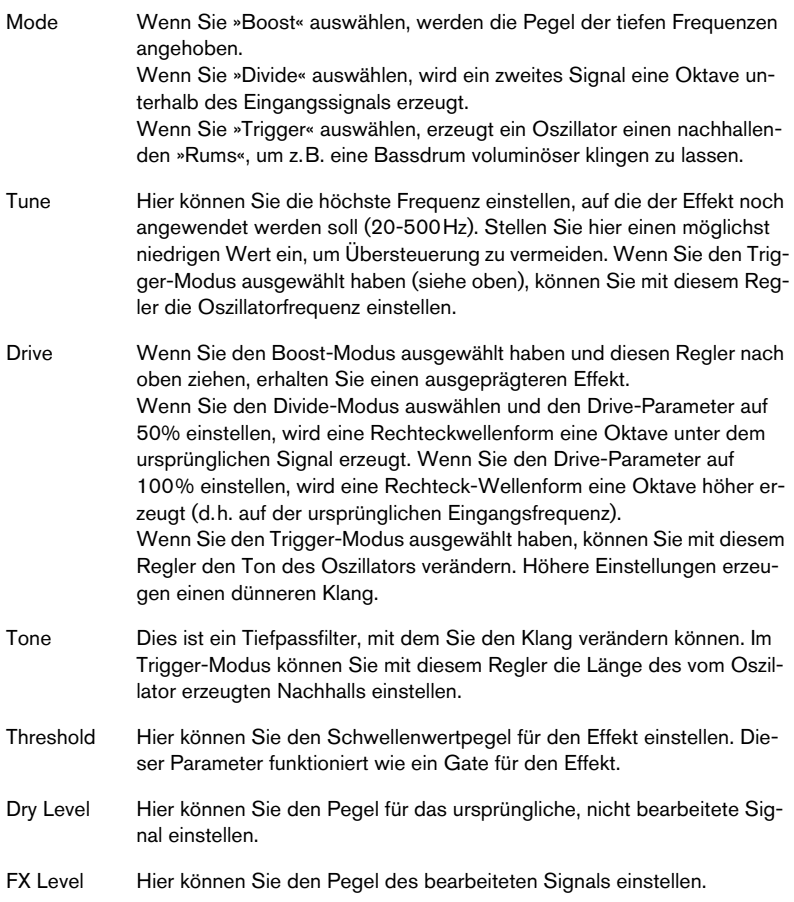

# <span id="page-23-0"></span>**Tranceformer2**

Tranceformer2 ist eine frühere Version des Tranceformer-Effekts. Die verfügbaren Parameter wurden um einen Regler für den Eingangspegel erweitert.

# **Frühere Audio-PlugIns**

### <span id="page-24-0"></span>**Autopan**

Mit diesem Effekt wird der Klang automatisch zwischen dem linken und rechten Kanal hin- und herbewegt.

Die folgenden Parameter sind verfügbar:

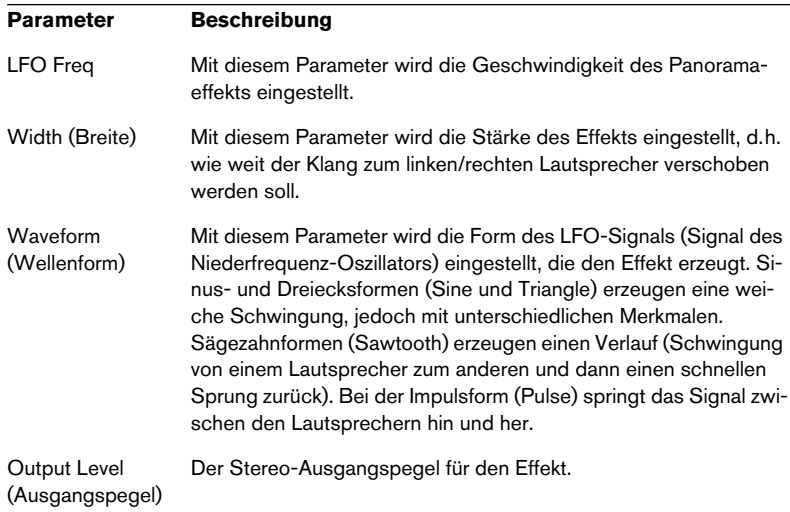

## **Choirus und Choirus 2**

<span id="page-24-1"></span>Auf einigen Computern führte der erste Choirus-Effekt vermehrt zu Klicks und Verzerrungen. Mit dem Choirus2-Effekt treten diese Probleme nicht mehr auf. Seine Funktionen unterscheiden sich zwar nicht von denen des ersten Choirus-Effekts, er benötigt jedoch etwas mehr Rechenleistung.

Der Choirus ist ein Chorus- und Flanger-Effekt, der einem Sound »Tiefe« verleiht und ihn »belebt«. Das Prinzip ist Folgendes: Das Originalsignal wird verzögert und die Länge der Verzögerung durch einen LFO (Niederfrequenz-Oszillator) ständig verändert. Das verzögerte Signal wird dann wieder zum Originalsignal hinzugefügt.

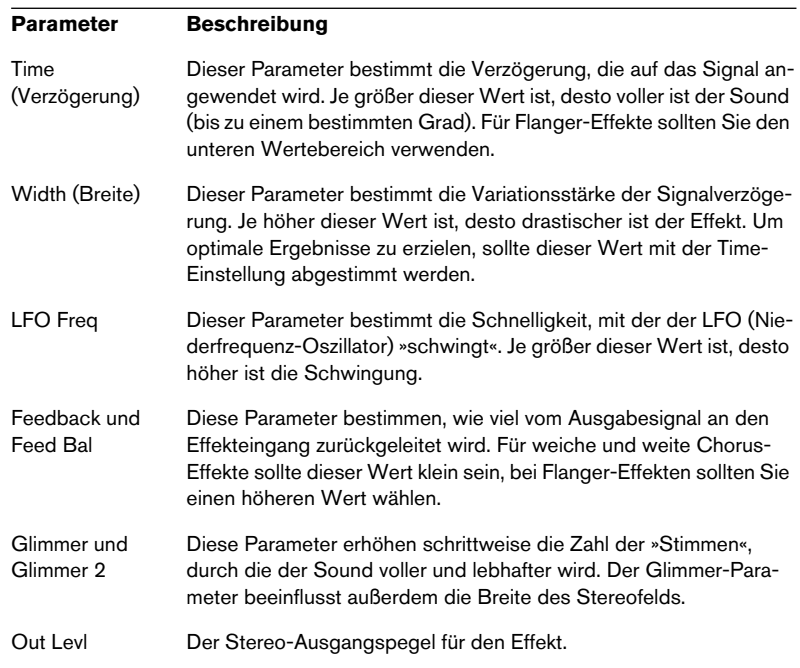

#### • Die Choirus-PlugIns sind »Mono-In/Stereo-Out«.

<span id="page-25-0"></span>Wenn Sie sie als Insert-Effekte auf Stereokanälen benutzen, wird jeweils nur der linke oder der rechte Kanal bearbeitet (je nach dem, an welchen Kanal Sie den Effekt leiten).

### **Espacial**

Espacial ist ein einfacher Reverb-Effekt mit Parametern zur Steuerung der ersten Reflexionen (dem ersten »Echo«). Da es keinen Mix-Parameter gibt, sollten Sie dieses PlugIn als Send-Effekt (ein Insert-Effekt für eine Effektkanalspur) verwenden. Beachten Sie, dass Espacial ein Mono-In/Stereo-Out-Effekt ist. Wenn Sie ihn als Insert-Effekt auf Stereokanälen benutzen, wird jeweils nur der linke oder der rechte Kanal bearbeitet (je nach dem, an welchen Kanal Sie den Effekt leiten).

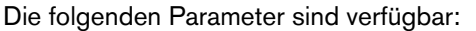

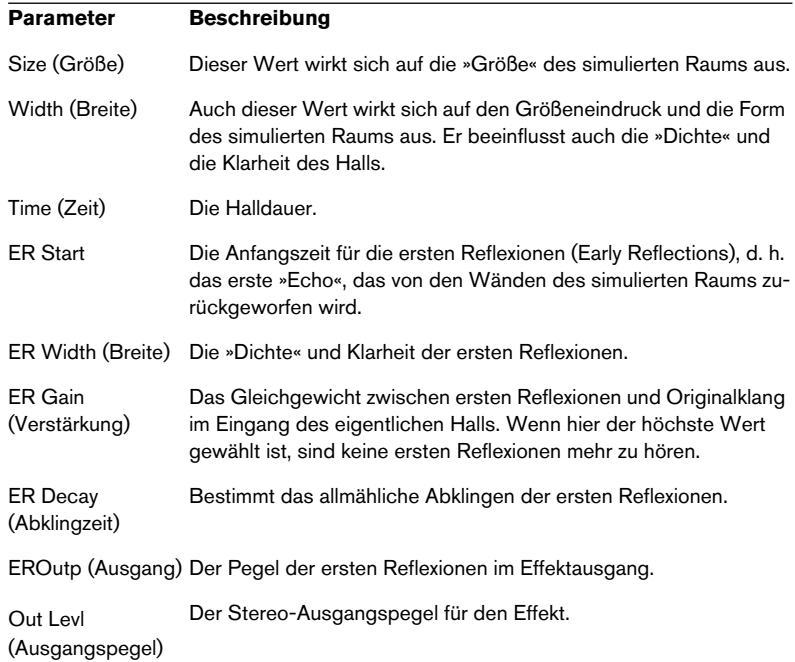

# <span id="page-26-0"></span>**Electro Fuzz**

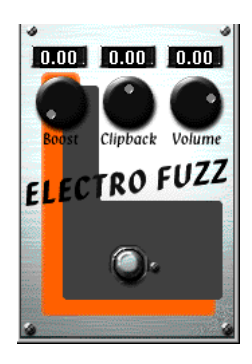

Dieser Effekt simuliert den guten alten Transistor-Verzerrer. Er lässt nur eine Monoeingabe zu und wird als Insert- oder Send-Effekt eingesetzt.

Electro Fuzz hat die folgenden Parameter:

#### • Boost (Verstärkung)

Mit dieser Einstellung legen Sie die Stärke der Verzerrung fest. Wenn Sie die Verzerrung erhöhen möchten, ohne den Signalpegel anzuheben, müssen Sie den Volume-Drehregler gegebenenfalls auch neu einstellen.

• Clipback

Wenn Sie diesen Wert erhöhen, wird der Signalteil, der sich über dem Clipping-Pegel befindet, »umgedreht«, damit es nicht zu einer Übersteuerung (Hard Clipping) kommt. Dadurch werden weitere zweite harmonische Obertöne hinzugefügt, wodurch die Art der Verzerrung verändert wird.

Wenn Sie eine Sinus-Schwingung mit dem Boost-Parameter verzerren… …tritt Clipping auf.

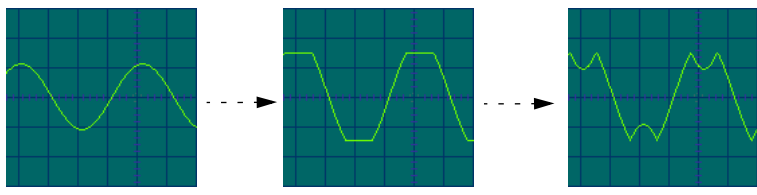

Wenn Sie den Clipback-Wert erhöhen…

… werden die »geclippten« Signalspitzen invertiert und harmonische Schwingungen erzeugt.

• Volume (Lautstärke)

<span id="page-27-0"></span>Dies ist ein Lautstärkeregler für das Ausgabesignal des Electro Fuzz.

# **Scopion**

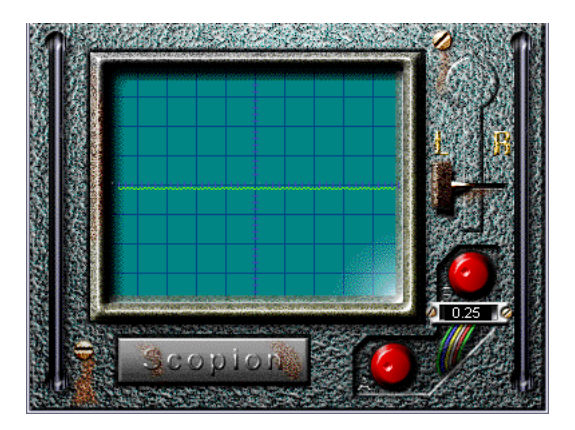

Der Scopion ist ein integriertes einfaches Oszilloskop, das die rechte oder linke Seite eines Stereoeingabesignals analysiert und die Wellenform in Echtzeit anzeigt. Er verfügt über folgende Parameter:

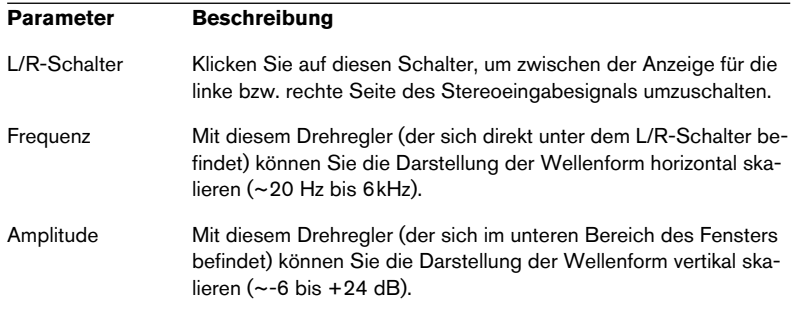

• Wenn Sie auf das Scopion-Feld unter der Anzeige klicken, wird ein Hilfetext mit Beschreibungen der Parameter angezeigt.

### <span id="page-28-0"></span>**Stereo Echo**

StereoEcho ist ein Verzögerungseffekt mit unabhängigen Einstellungen für den linken und rechten Kanal. Dieser Effekt kann auch als einfache Monoverzögerung eingesetzt werden. In diesem Fall verdoppelt sich die maximale Verzögerungszeit.

Dieser Effekt lässt nur eine Monoeingabe zu und wird normalerweise als Send-Effekt verwendet.

Der StereoEcho-Effekt verfügt über folgende Parameter:

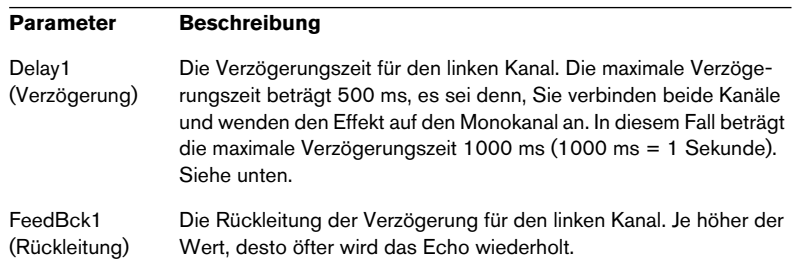

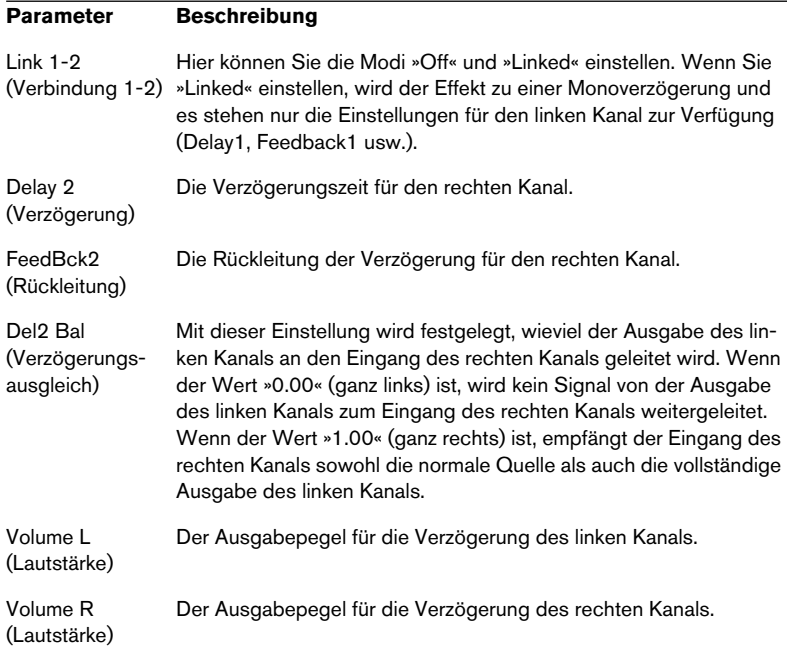

### <span id="page-29-0"></span>**Stereo Wizard**

Der Stereo Wizard wird zum Erweitern der Stereobandbreite verwendet und lässt das Stereoeingabesignal »breiter« klingen. Wenden Sie diesen Effekt am besten auf »echtes« Stereomaterial an (im Gegensatz zu Monokanälen, die an verschiedenen Positionen im Stereoklangbild ausgerichtet wurden). Sie können auch »Stereoatmosphäre« oder einen Hall auf ein Monosignal anwenden und dann mit dem Stereo Wizard die Stereobandbreite des Halls erweitern.

Die folgenden Parameter sind verfügbar:

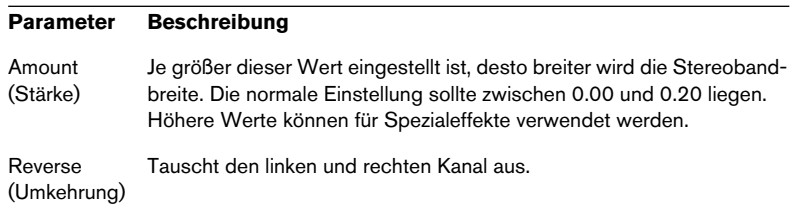

# **WunderVerb 3**

<span id="page-30-0"></span>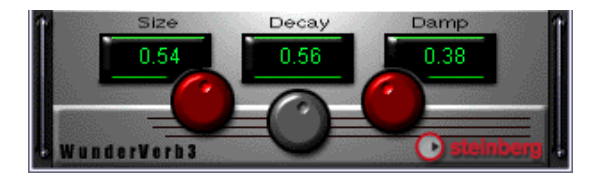

WunderVerb 3 ist ein Hall-PlugIn, das natürlich klingende Halleffekte ermöglicht und dabei nur wenig Rechenleistung benötigt.

#### • WunderVerb 3 ist »Mono-In/Stereo-Out«.

Wenn Sie WunderVerb 3 als Insert-Effekt auf Stereokanälen benutzen, wird jeweils nur der linke oder der rechte Kanal bearbeitet (je nach dem, an welchen Kanal Sie den Effekt leiten).

Verwenden Sie das Einblendmenü, um eine der zehn Hallarten auszuwählen:

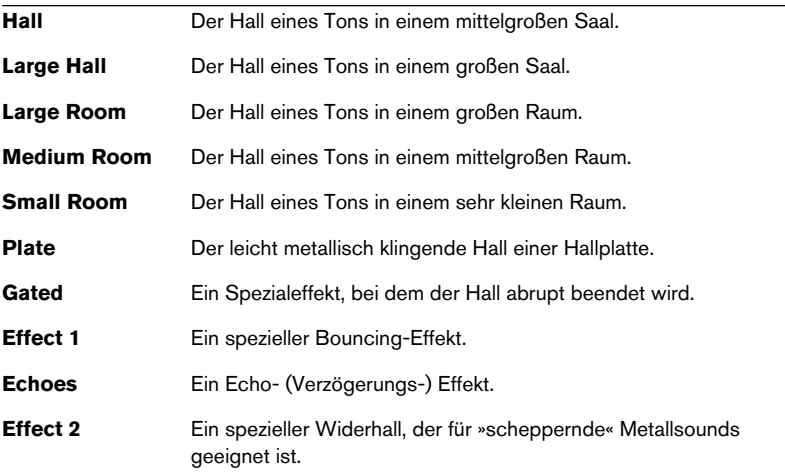

Im Bedienfeld für den Effekt können drei Parameter verändert werden:

### **Size (Größe)**

Dies ist die Größe des simulierten Raums. Wenn Sie diesen Drehregler verstellen, ändert sich die »Dichte« und die Art des Halls. Wenn Sie eine Hallart ausgewählt haben, bei der Sie die verschiedenen »Stufen« hören können (Effect 1, Echoes usw.), können Sie die Abstände zwischen den einzelnen Stufen vergrößern, indem Sie den Wert für den Size-Drehregler erhöhen. Dieser Effekt ähnelt dem, den Sie mit dem Time-Steuerelement bei einem Verzögerungseffekt (Delay) erzeugen.

### **Decay (Abklingzeit)**

Hiermit legen Sie die Abklingzeit für den Hall fest. Je höher der Wert, desto länger der Hall.

### **Damp (Dämpfung)**

Wenn Sie diesen Wert erhöhen, klingen die hochfrequenten Anteile des Halltons schneller ab. Es entsteht ein weicherer, dumpferer Hall.

# **VST-Instrumente aus Cubase 5**

## <span id="page-32-0"></span>**CS40**

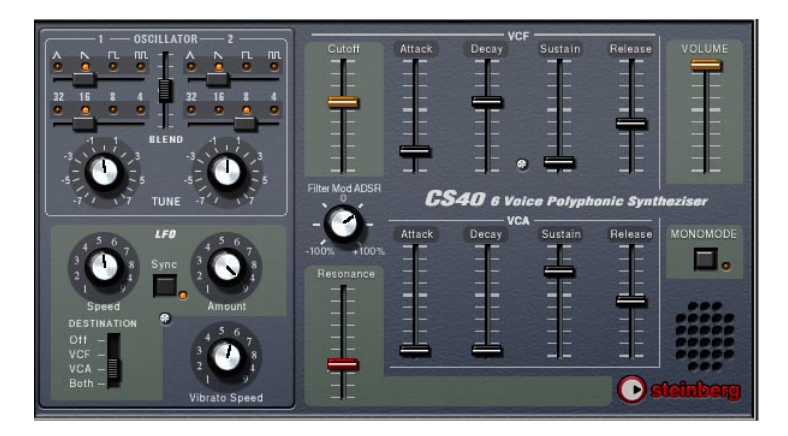

Der CS40-Synthesizer ist ein einfacher Software-Synthesizer mit den folgenden Eigenschaften:

- Der CS40-Synthesizer ist mehrstimmig mit bis zu 6 Stimmen.
- Der CS40-Synthesizer empfängt MIDI-Daten auf allen MIDI-Kanälen. Sie müssen keinen MIDI-Kanal auswählen, um MIDI-Daten an den CS40-Synthesizer weiterzuleiten.
- Der CS40-Synthesizer reagiert auf die folgenden MIDI-Befehle: MIDI-Note-On/-Off (Die Anschlagstärke bestimmt die Lautstärke.) Lautstärke Panorama Pitchbend (± 2 Halbtöne) Modulation (Vibrato)

### **Die Parameter des CS40:**

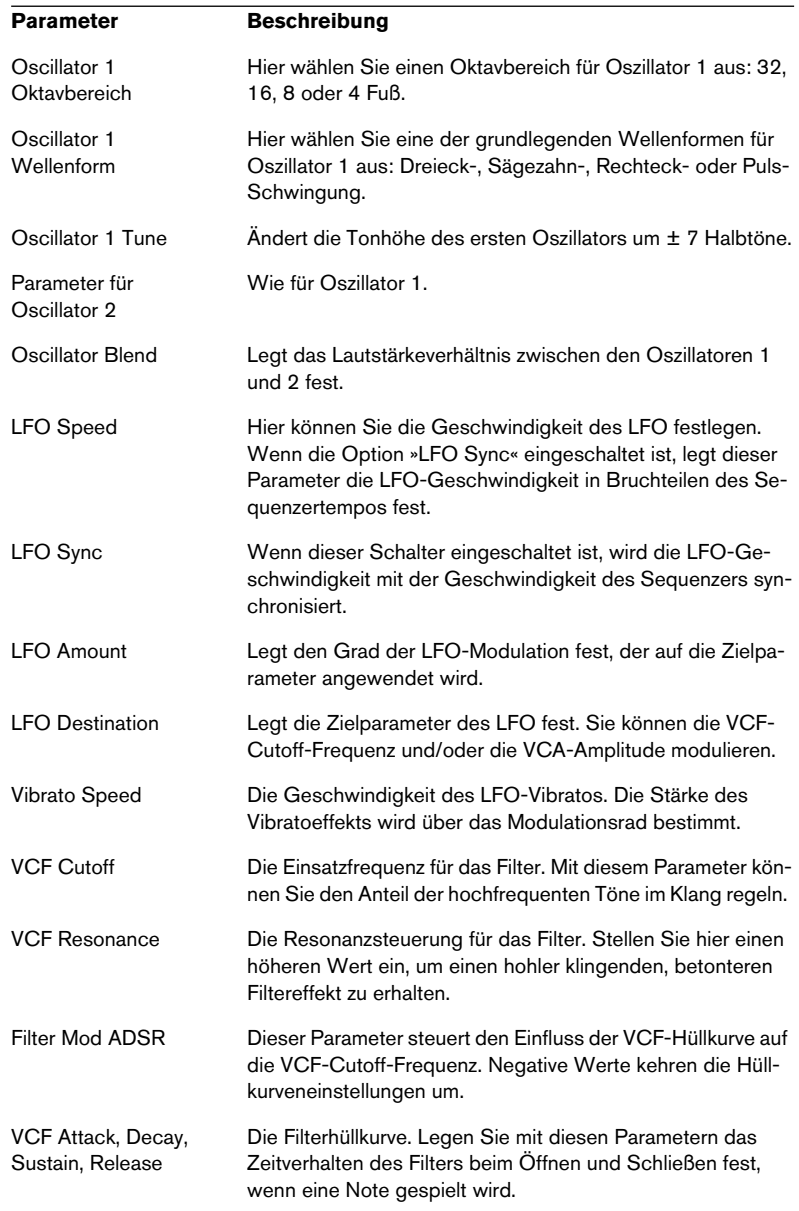

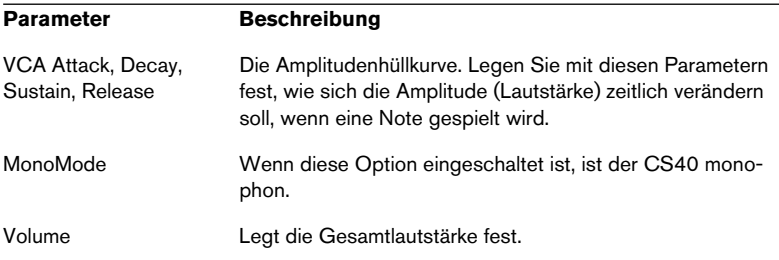

# **JX16-Synthesizer**

<span id="page-34-0"></span>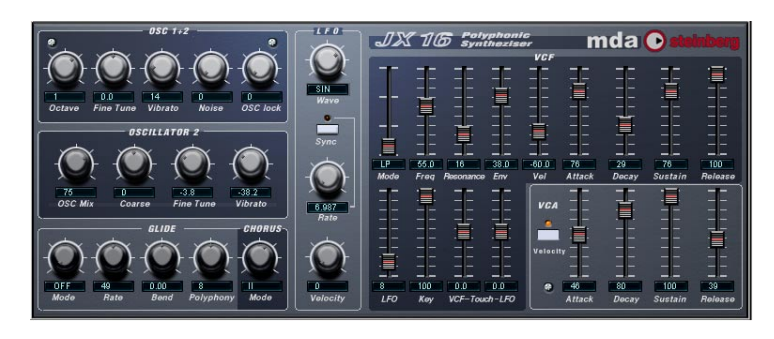

Bei diesem VST-Instrument handelt es sich um einen Software-Synthesizer mit zwei Oszillatoren und den folgenden Eigenschaften:

- Der JX16-Synthesizer ist mehrstimmig mit bis zu 16 Stimmen. Sie können die Anzahl der Stimmen für jedes Patch individuell einstellen.
- Der JX16 bietet höchste Soundqualität (niedrige Aliasing-Verzerrung) bei geringer Prozessorbelastung.
- Der JX16 verfügt über ein Multimodus-Filter. Das Filter kann als Tiefpass-, Bandpass- oder Hochpassfilter verwendet werden.
- Die Funktion »OSC lock« ermöglicht die Erzeugung von Puls- und Rechteckwellenformen mit PWM (engl.: Pulse Width Modulation = Pulsweitenmodulation). Siehe [Seite 37.](#page-36-0)
- Der JX16 besitzt einen integrierten Stereo-Chorus.
- Der JX16-Synthesizer empfängt MIDI-Daten auf allen MIDI-Kanälen. Sie müssen keinen MIDI-Kanal auswählen, um die MIDI-Daten an den Synthesizer zu leiten.
- Der JX16-Synthesizer reagiert auf MIDI-Befehle. Siehe [Seite 41](#page-40-0).

### Alle Parameter können automatisiert werden (siehe Benutzerhandbuch).

#### **Der Bereich »OSC 1+2«**

Die Einstellungen in diesem Bereich betreffen beide Oszillatoren.

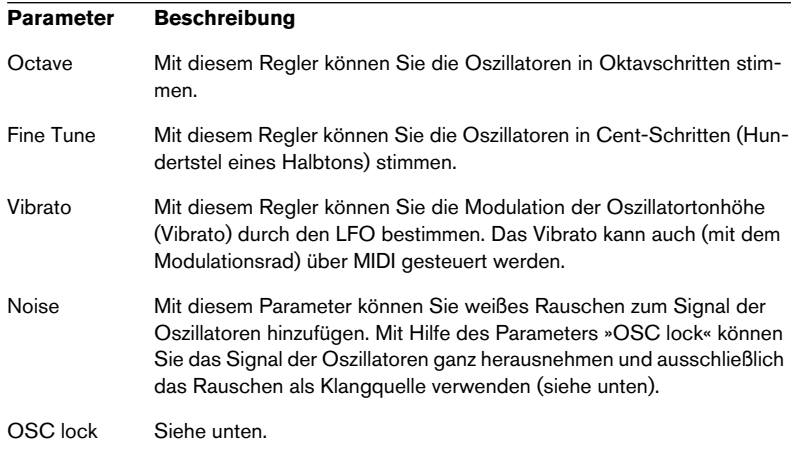

### **Der Bereich »Oscillator 2«**

Die Parameter in diesem Bereich betreffen nur den zweiten Oszillator.

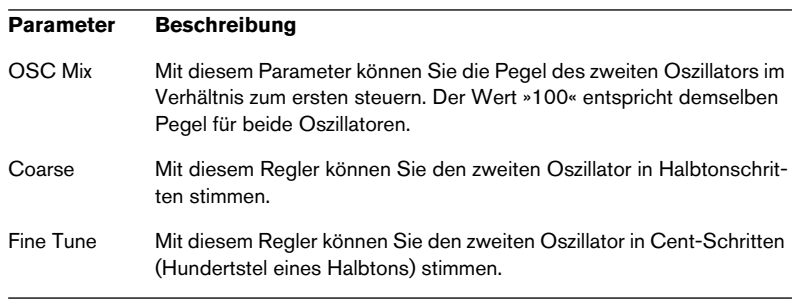

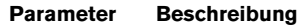

Vibrato Mit diesem Regler können Sie das Vibrato für den zweiten Oszillator bestimmen. Dieser Parameter kann für PWM-Effekte (siehe [Seite 37](#page-36-0)) eingesetzt werden. Sie können sowohl positive als auch negative Werte einstellen

#### <span id="page-36-0"></span>**Der Parameter »OSC lock«**

Der JX16-Synthesizer bietet pro Stimme zwei Oszillatoren mit voreingestellten Sägezahnwellenformen. Sie haben jedoch die Möglichkeit, auch Rechteckwellenformen und PWM (Pulsweitenmodulation) zu erzeugen, indem Sie die beiden Oszillatoren über die Parameter »OSC lock« und »Vibrato« (im Bereich »Oscillator 2«) miteinander kombinieren. Beachten Sie dabei Folgendes:

- Mit »OSC lock« wird die Phase des zweiten Oszillators im Verhältnis zum ersten Oszillator festgelegt, so dass Pulswellenformen erzeugt werden, wenn Tonhöhe und Pegel der Oszillatoren identisch sind.
- Wenn »OSC lock« auf einen Wert von 50 eingestellt ist und Tonhöhe und Pegel der beiden Oszillatoren identisch sind, wird eine Rechteckwellenform mit höheren und niedrigeren Einstellungen erzeugt, die zu immer schmaler werdenden Pulswellenformen führt. Wenn für »OSC lock« der Wert »0« eingestellt ist, werden die Oszillatoren »ausgeblendet«, so dass Sie den Rauschgenerator als Klangquelle verwenden können.
- Wenn »OSC lock« auf einen Wert von 50 eingestellt ist und Sie den Vibrato-Parameter (Bereich »Oscillator 2«) verwenden, wird eine klassische Pulsweitenmodulation erzeugt. Durch leichtes Verstimmen des zweiten Oszillators werden intensivere Modulationseffekte erzeugt.
- Wenn »Free« eingestellt ist, ändert sich die Phase des Oszillators und damit auch die Klangfarbe.

Experimentieren Sie mit verschiedenen Einstellungen für diese Parameter, um die unterschiedlichsten Klangfarben und Modulationseffekte zu erzeugen.

#### **Der Bereich »Glide/Chorus«**

Dieser Bereich enthält die Parameter Glide, Polyphony und Chorus.

#### **Parameter Beschreibung**

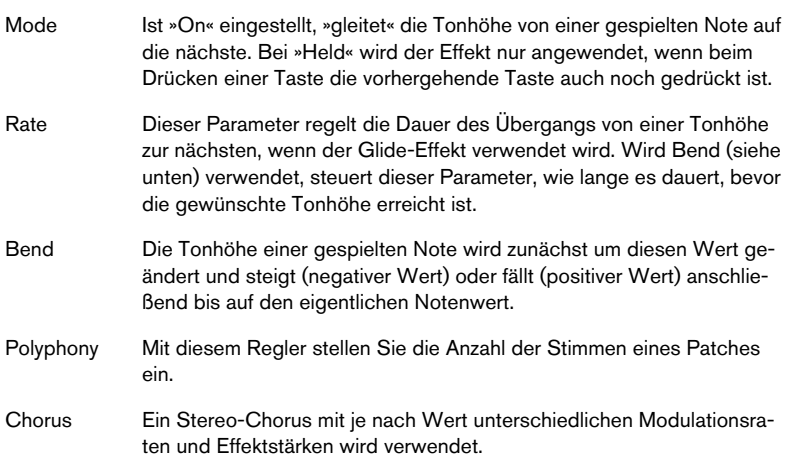

#### **Der LFO-Bereich**

Dieser Bereich enthält die LFO-Parameter (engl.: Low Frequency Oscillator = Niederfrequenzoszillator). Mit einem LFO können Sie Parameter wie Tonhöhe (Vibrato) oder Einsatzpunkt des Filters einstellen.

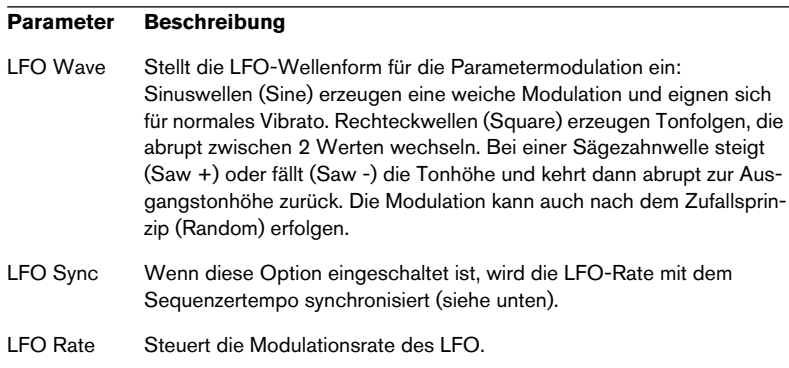

#### **Parameter Beschreibung**

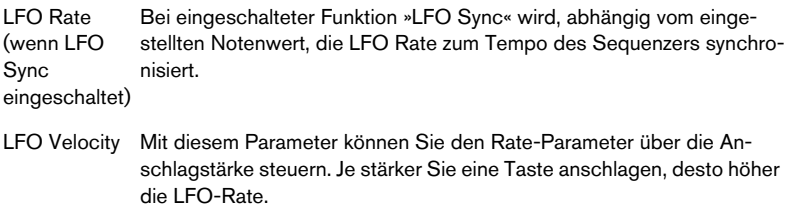

### **Der VCF-Bereich**

Dieser Bereich enthält die Filterparameter:

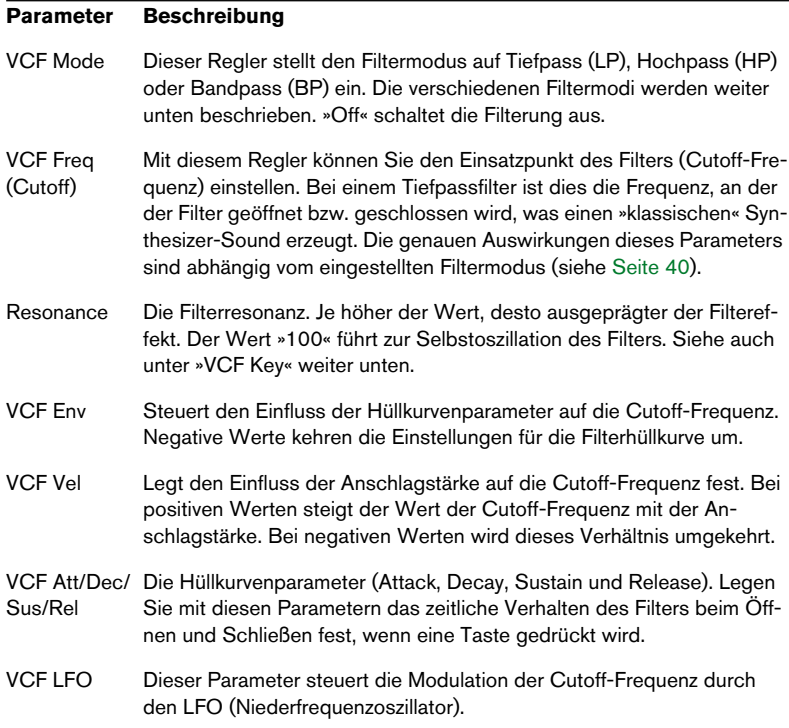

#### **Parameter Beschreibung**

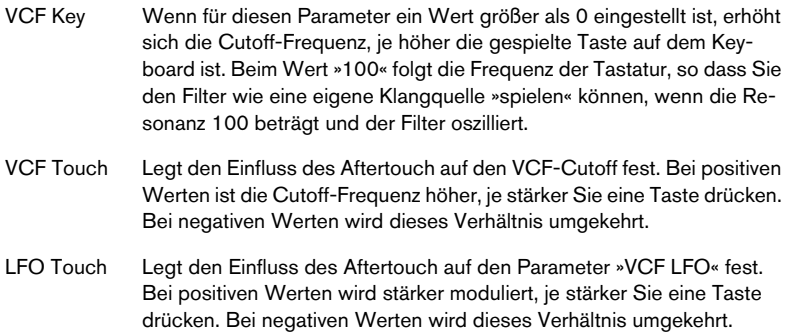

#### <span id="page-39-0"></span>**Filtermodi**

Der JX16 enthält einen Multimodus-Filter. Die folgenden Filtermodi können über den Parameter »VCF Mode« ausgewählt werden:

• Tiefpass (LP)

Tiefpassfilter lassen niedrige Frequenzen passieren, während hohe Frequenzen ausgefiltert werden. Dies ist der gebräuchlichste Filtertyp bei analogen Synthesizern.

• Bandpass (BP)

Ein Bandpassfilter lässt nur ein bestimmtes Frequenzband passieren und filtert alle darüber und darunter liegenden Frequenzen aus.

• Hochpass (HP)

Ein Hochpassfilter verhält sich umgekehrt wie ein Tiefpassfilter, d.h. niedrige Frequenzen werden ausgefiltert, während hohe Frequenzen passieren können.

#### **Der VCA-Bereich**

Dieser Bereich enthält die Parameter für die VCA-Hüllkurve (engl.: Voltage Controlled Amplifier = Spannungsgesteuerter Verstärker):

#### **Parameter Beschreibung**

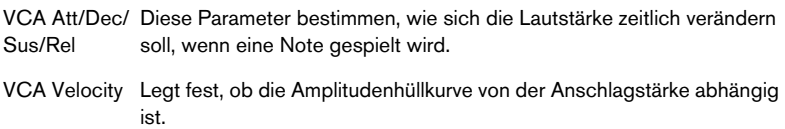

### <span id="page-40-0"></span>**MIDI-Befehle**

Der JX16-Synthesizer reagiert auf die folgenden MIDI-Befehle:

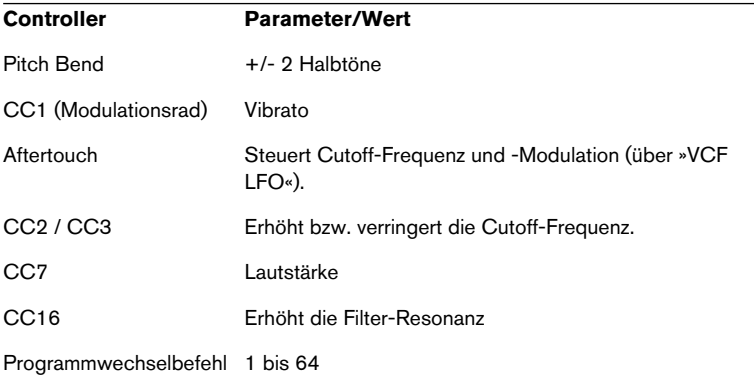

### <span id="page-40-1"></span>**LM-9**

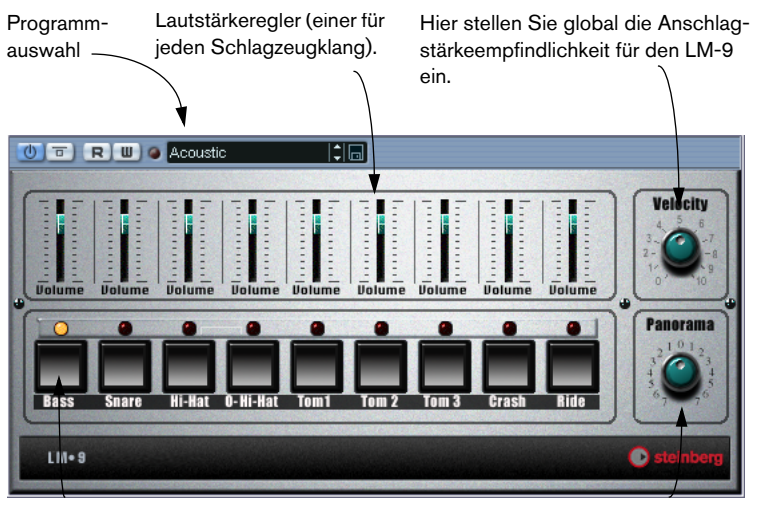

Pad (eines für jeden Schlagzeugklang). Klicken Sie, um den Schlagzeugklang anzuhören, der dem Pad zugewiesen ist, oder um einen Klang auszuwählen, für den Sie die Panoramaeinstellung ändern möchten.

Hier wird die Panoramaeinstellung der einzelnen Schlagzeugklänge verändert (die Position im Stereoklangbild). Die Einstellung wird auf den ausgewählten Schlagzeugklang (angezeigt durch eine gelb aufleuchtende LED über dem Schlagzeug-Pad) angewendet.

LM-9 ist ein einfacher Drumcomputer mit folgenden Eigenschaften:

- Der LM-9 ist mehrstimmig mit bis zu 9 Stimmen.
- Der LM-9 empfängt MIDI-Daten auf allen MIDI-Kanälen. Sie müssen keinen MIDI-Kanal auswählen, um MIDI-Daten an den LM-9 zu leiten.
- Der LM-9 reagiert auf die folgenden MIDI-Befehle: MIDI-Note-On/-Off. (Die Anschlagstärke beeinflusst Lautstärke.)

Darüber hinaus können alle Parameter automatisiert werden (siehe Benutzerhandbuch).

### **Schlagzeugklänge**

Der LM-9 beinhaltet zwei Sets von Schlagzeugklängen: »Acoustic« und »Beat Box«. Die Klänge des »Acoustic« stellen ein akustisches Drumkit dar und die »Beat Box« die Klänge eines klassischen analogen Drumcomputers.

In der folgenden Tabelle wird aufgeführt, welchen Notenwerten Ihres MIDI-Keyboards die Schlagzeugklänge zugewiesen sind. Die Zuweisung ist GM-kompatibel:

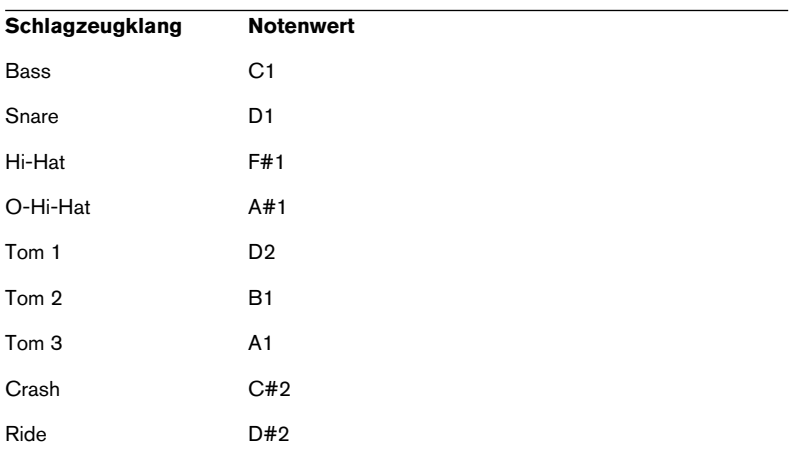

#### **Umschalten zwischen Drumsets**

Mit den Programmauswahlschaltern können Sie, wie beim Umschalten zwischen Effektprogrammen, zwischen den beiden Drumsets (»Acoustic« und »Beat Box«) umschalten.

### <span id="page-42-0"></span>**Neon**

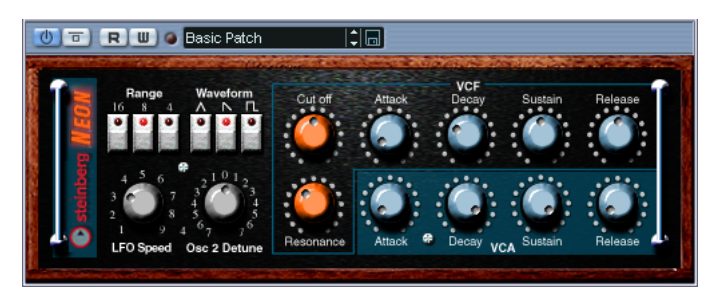

Der Neon-Synthesizer ist ein einfacher Software-Synthesizer mit den folgenden Eigenschaften:

- Der Neon-Synthesizer ist mehrstimmig mit bis zu 16 Stimmen. Da jedoch jede Stimme Rechenleistung beansprucht, kann die maximale Anzahl der Stimmen durch die Leistungsfähigkeit Ihres Rechners eingeschränkt werden.
- Der Neon-Synthesizer empfängt MIDI-Daten auf allen MIDI-Kanälen. Sie müssen keinen MIDI-Kanal auswählen, um die MIDI-Daten an den Synthesizer zu leiten.
- Der Neon-Synthesizer reagiert auf die folgenden MIDI-Befehle: MIDI-Note-On/-Off (Die Anschlagstärke beeinflusst Lautstärke.) Lautstärke Panorama (Stellen Sie das Panorama für beide Instrumentkanäle ganz links bzw. rechts ein, wenn Sie mit MIDI-Panoramabefehlen arbeiten möchten.) Pitchbend (± 2 Halbtöne) Modulation (Vibrato)

Alle Parameter können automatisiert werden (siehe Benutzerhandbuch).

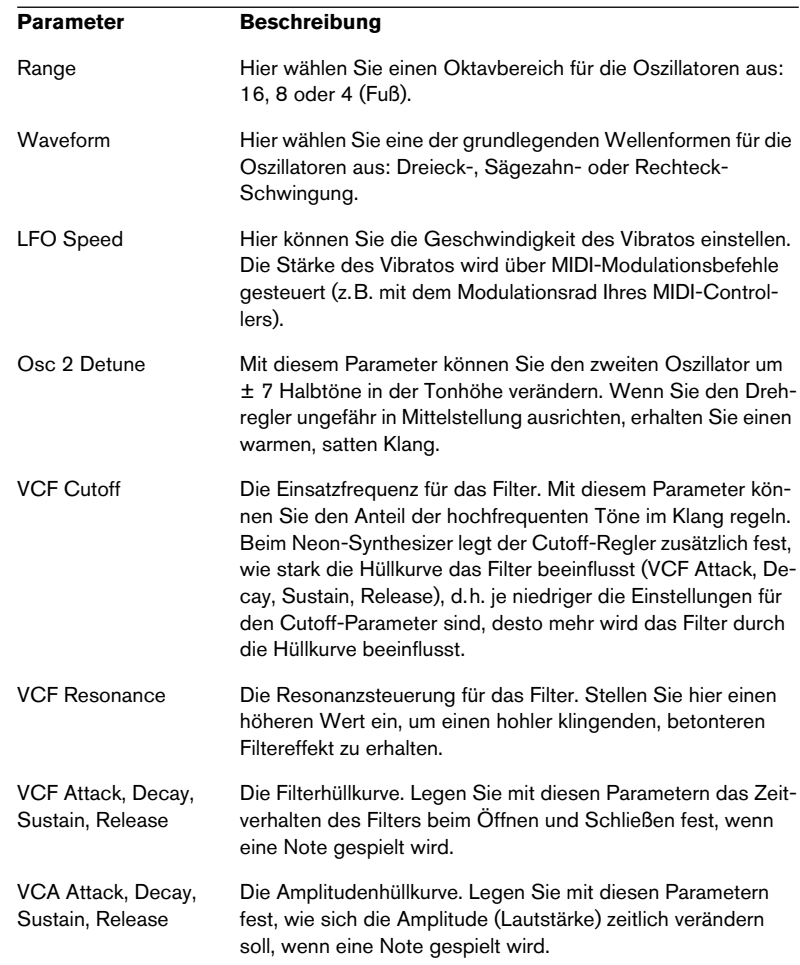

### **Die Parameter des Neon-Synthesizers**

**Stichwortverzeichnis**

# **A**

Autopan [25](#page-24-0) Autopole [4](#page-3-0)

# **C**

Choirus/Choirus 2 [25](#page-24-1) Chopper2 [8](#page-7-0) CS40 [33](#page-32-0)

### **D**

Distortion [8](#page-7-1)

### **E**

Electro Fuzz [27](#page-26-0) Espacial [26](#page-25-0)

### **J**

JX16 [35](#page-34-0)

### **K**

Karlette [9](#page-8-0)

### **L**

LM-9 [41](#page-40-1)

### **M**

Metalizer2 [10](#page-9-0) MIDIComb [11](#page-10-0) Mysterizer [15](#page-14-0)

### **N**

Neon [43](#page-42-0)

### **P**

PhatSync [18](#page-17-0)

### **R**

Reverb [20](#page-19-0)

CUBASE SX/SL

46 | Stichwortverzeichnis

Reverb32 [20](#page-19-1) Ring Modulator [21](#page-20-0)

### **S**

Scopion [28](#page-27-0) Stereo Echo [29](#page-28-0) Stereo Wizard [30](#page-29-0) Subbass [23](#page-22-0)

# **T**

Tranceformer2 [24](#page-23-0)

### **W**

Wunderverb 3 [31](#page-30-0)